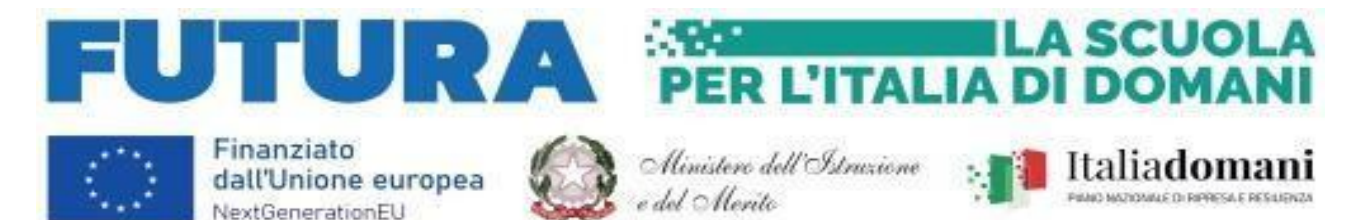

ISTITUTO MAGISTRALE STATALE

"REGINA MARGHERITA" Licei:Scienze Umane /L.E.S. /Linguistico/Musicale e Coreutico P.tta SS. Salvatore, 1-90134 PALERMO – Codice fiscale 80019900820 Tel. 091.334424 /334043-Cod. Min. PAPM04000V Web -http://www.liceoreginamargherita.edu.it Email:papm04000v@istruzione.it– Pec:papm04000v@pec.istruzione.it

**Piano Nazionale di Ripresa e Resilienza, Missione 4 – Istruzione e ricerca, Componente 1 – Potenziamento dell'offerta dei servizi di istruzione: dagli asili nido alle università – Investimento 1.4 Intervento straordinario finalizzato alla riduzione dei divari territoriali nelle scuole secondarie di primo e di secondo grado e alla lotta alla dispersione scolastica, finanziato dall'Unione europea – Next Generation EU. Azioni di prevenzione e contrasto della dispersione scolastica (D.M. 170/2022).**

## PROGETTO "ARRICAMPATI"

ISTITUTO MAGISTRALE STATALE "Regina Margherita" di PALERMO Prot. 0019421 del 28/11/2023 V-10 (Uscita)

Circ. n. 286

Ai/alle Docenti mentori All'Albo

**OGGETTO: istruzioni per la gestione della piattaforma dei percorsi di mentoring e orientamento previsti nel progetto in epigrafe.**

Andare nel sit[o https://pnrr.istruzione.it/](https://pnrr.istruzione.it/)

In alto a destra cliccare su "area riservata"

Nella finestra cliccare su "scuola/ITS"

Entrare con SPID (o con le credenziali per chi ne fosse in possesso, non sono fornite dal sistema nuove credenziali)

In profilo scegliere nel menu a tendina l'opzione: "formatore/team"

Cliccare su "vai alla gestione"

Nell'unica azione "Arricampati" cliccare a destra sui tre puntini verticali

Cliccare su "vai al progetto"

In corrispondenza dell'edizione cliccare a destra sui tre puntini verticali

Cliccare su "modifica"

Nel menu a sinistra cliccare su "registro"

Direttamente sul calendario o in basso a sinistra cliccare su "aggiungi lezione/incontro" e definire i campi con data e orario (il sistema accetterà soltanto ore intere, mai frazione di ore, quindi se l'ora di inizio è 10:13, ora fine sarà 11:13), in basso a destra cliccare su "pianifica"

Il sistema riporterà automaticamente al registro

Cliccare sulla casella che riporta la lezione pianificata

Completare il campo "ARGOMENTO" indicando i contenuti della lezione/incontro

Spuntare la vostra presenza e la presenza dell'alunno

Spuntare l'autodichiarazione di dichiarazioni veritiere

Su "tipologia professionale" selezionare "docente o esperto"

In basso a destra cliccare su "salva"

## **ANNOTARSI IL NUMERO DELL'EDIZIONE**

**Eseguire il logout**

## **Dopo lo svolgimento della lezione/incontro, entro la stessa giornata**

Andare nel sit[o https://pnrr.istruzione.it/](https://pnrr.istruzione.it/)

In alto a destra cliccare su "area riservata"

Nella finestra cliccare su "scuola/ITS"

Entrare con SPID (o con le credenziali per chi ne fosse in possesso, non sono fornite dal sistema nuove credenziali)

In profilo scegliere nel menu a tendina l'opzione: "organizzatore"

Cliccare su "vai alla gestione"

Nell'unica azione "Arricampati" cliccare a destra sui tre puntini verticali

Cliccare su "attuazione"

Cliccare su "attività"

Su "percorsi di mentoring e orientamentento" cliccare sui tre puntini verticali a destra

Cliccare su "registro" nel menu di sinistra

Cliccare sulla casella del registro corrispondente alla lezione/incontro pianificata e svolta

Cliccare in basso a destra su "completa"

Eseguire il logout.

Il Dirigente Scolastico

(Prof. Domenico Di Fatta)

Il documento è firmato digitalmente ai sensi del D.Lgs 82/2005 e ss.mmii. e sostituisce il documento cartaceo con firma autografa.